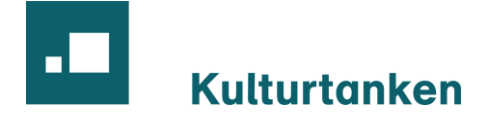

# Veiledning for universelt utformede dokumenter i Word

Versjon 1, mars 2023

### Innhold

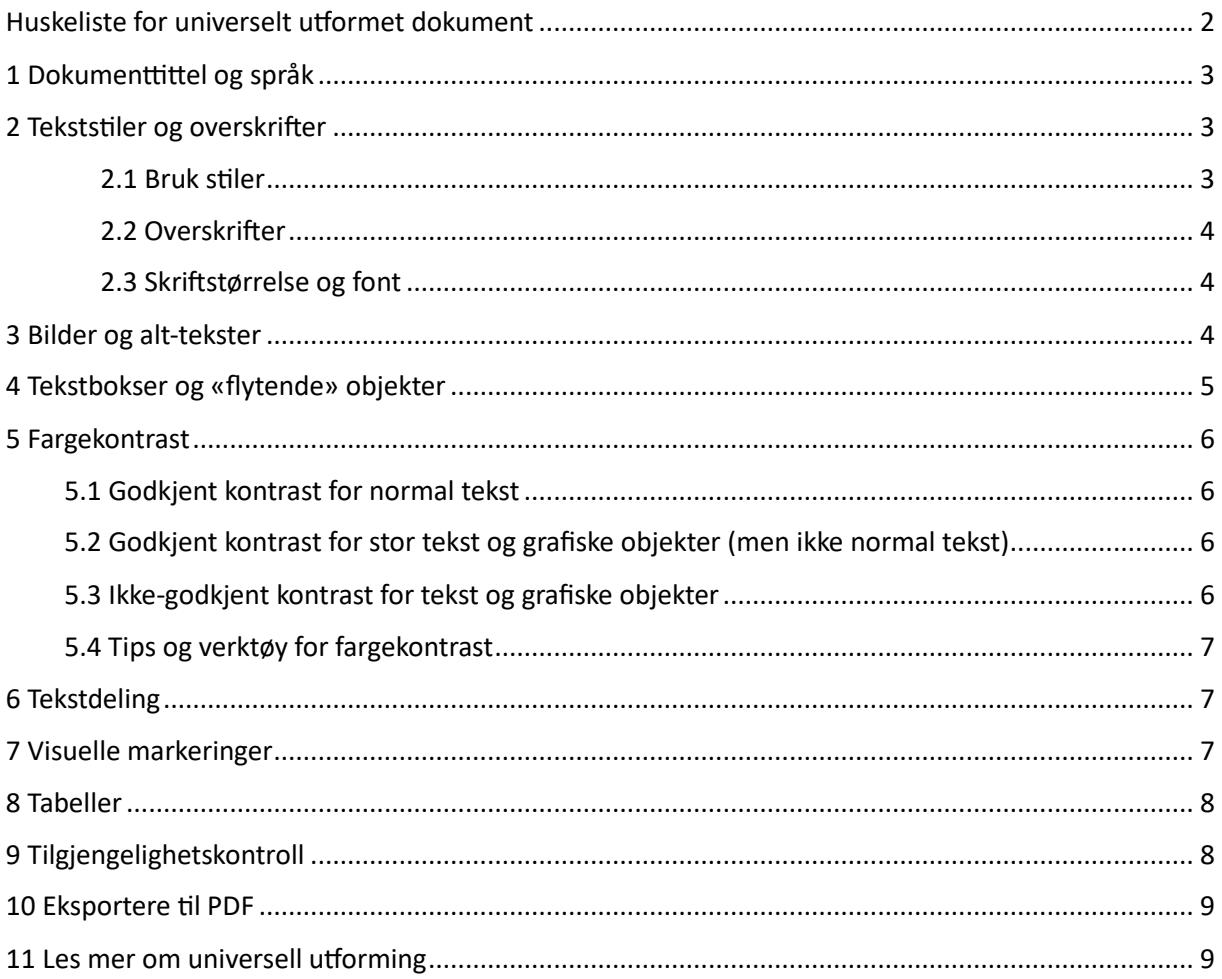

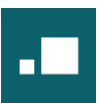

# <span id="page-1-0"></span>Huskeliste for universelt utformet dokument

- 1. Ha en god og forklarende dokumenttittel, og sett riktig språk. Husk klarspråk!
- 2. Bruk riktige tekststiler og ha overskrifter i riktig rekkefølge.
- 3. Legg inn alternativ tekst for bilder, eller merk «pynt» som dekorativt.
- 4. Unngå tekstbokser og bilder som ikke er på linje med tekst.
- 5. Sørg for god kontrast mellom innhold og bakgrunn.
- 6. Unngå mange tomme linjeskift, bruk f.eks. sideskift eller sett avstand for avsnitt.
- 7. Ikke marker forskjeller kun ved bruk av farge, ha en visuell markering i tillegg. F.eks. skal lenker ha understreking eller ramme.
- 8. Sørg for at tabeller har en overskriftsrad og unngå deling av kolonner eller rader.
- 9. Kjør tilgjengelighetskontroll og rett opp eventuelle feil. Test eventuelt med skjermleser for å sjekke at alt innhold leses opp.
- <span id="page-1-1"></span>10. For å opprette PDF, bruk Eksporter og sørg for at tilgjengelighet og eventuelt bokmerker er aktivert under Alternativer.

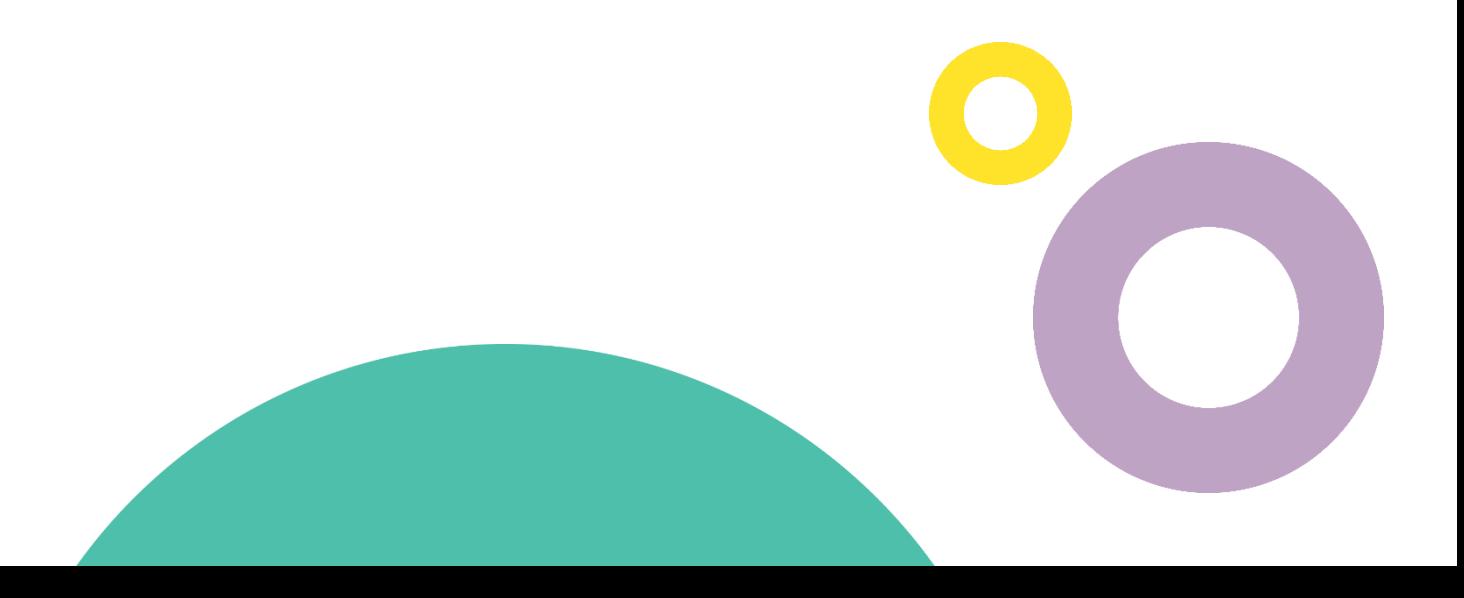

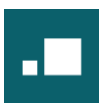

# 1 Dokumenttittel og språk

Tittelen på et dokument er viktig for alle brukere. Den skal beskrive dokumentets formål på en kortfattet og lettfattelig måte.

Filnavn og dokumenttittel er ikke det samme, men filnavnet er også viktig. Som regel er det enklest og best om disse samsvarer, men filnavnet bør ikke være altfor langt. I Word skriver du dokumenttittelen under Fil > Informasjon > Egenskaper.

Hvilket språk som er satt for dokumentet påvirker hvordan skjermlesere leser dokumentet, og kan avgjøre om innholdet blir forståelig for brukeren. Sjekk at dokumentets redigeringsspråk samsvarer med det faktiske språket under Se gjennom > Språk > Språkinnstillinger.

For tekstbolker på et annet språk, kan du markere teksten og velge Se gjennom > Språk > Angi korrekturspråk, og sette språk for den gjeldende teksten der.

Klarspråk er også viktig, ikke bare for universell utforming, men for alle brukere. Skriv forståelig for målgruppa og unngå unødvendig stammespråk. S[e www.sprakradet.no/klarsprak](http://www.sprakradet.no/klarsprak) for mer info.

### 2 Tekststiler og overskrifter

<span id="page-2-0"></span>**Hovedregel:** Tekstens utseende og stil/kode skal stemme overens!

### <span id="page-2-1"></span>2.1 Bruk stiler

Under Hjem-fanen, finn Stiler. De er din beste venn! Markér teksten du vil knytte til en stil, og klikk så på ønsket stil i Stiler-boksen.

Bruk Normal stil for vanlig brødtekst, og bruk Overskrift 1, 2, 3 og 4 for å gi dokumentet struktur og hierarki. I tillegg finnes det forhåndsdefinerte stiler for bl.a. sitat og uthevet tekst.

Det er to metoder for å endre utseendet på en stil:

- 1. Gjør endringer på tekstens utseende direkte i dokumentet, slik at den får utseendet du ønsker til en av stilene. Høyreklikk så på stilen og velg «Oppdater [stil] til å samsvare med merket område».
- 2. Høyreklikk på stilen og velg «Endre…». Da får du opp en egen boks hvor du kan endre skriften, og ved å klikke på knappen Format nederst til venstre, får du mange flere valg.

Når du endrer en stil, endres utseendet på all tekst som er knyttet til den stilen. Dette gjør det veldig effektivt å endre på utseendet for hele dokumentet.

Det viktigste med tanke på universell utforming er at tekstens utseende og stil stemmer overens. Tekst som ser ut som en overskrift skal være stilet som en overskrift, og det samme gjelder for bl.a.

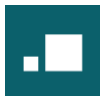

liste og sitat. De forhåndsdefinerte stilene i Word danner grunnlag for PDF-koder som benyttes til å strukturere dokumentet, slik at det blir enklere å forstå og finne fram i for ulike brukere.

Du har mulighet til å opprette nye stiler, som ikke er forhåndsdefinert, men vær oppmerksom på at disse også blir kodet riktig.

*Tips: Ved å klikke på den lille pilen nederst til høyre i Stiler-boksen, får du opp et vindu med alle stilene som er definert i Word. Dette kan gjøre det mer effektivt å jobbe med stiler.*

### <span id="page-3-0"></span>2.2 Overskrifter

Overskriftene skal benyttes i riktig rekkefølge uten å hoppe over nivåer. Overskrift 1 skal komme først, deretter Overskrift 2, etc. Hvert nivå fungerer som underoverskrift til nivået over.

Å benytte overskrifter er viktig for universell utforming, da de gjør det mulig for brukere som benytter skjermlesere å finne raskt fram i dokumentet. Men de er også nyttige på mer generell basis. De gir dokumentet en struktur som kan benyttes til å lage automatisk innholdsfortegnelse, og til å opprette bokmerker i PDF.

### <span id="page-3-1"></span>2.3 Skriftstørrelse og font

Det er ingen lovpålagte krav om skriftstørrelse. For digitale dokumenter er det for de fleste ganske enkelt å forstørre dokumentet for å kunne lese liten tekst. For trykte dokumenter er det imidlertid viktig å være bevisst på hvilken skriftstørrelse man benytter, og vurdere dette med tanke på målgruppens behov.

Anbefalt standard skriftstørrelse for brødtekst er 11-12 punkt. Det anbefales å unngå skriftstørrelse under 10 punkt, så langt det lar seg gjøre.

Når det gjelder font/skrifttype er det heller ingen faste eller tungtveiende generelle regler, men også her bør man være bevisst på målgruppens behov. Kulturtanken benytter Merriweather Sans som profilfont og Calibri som systemfont (i Office-programmene). Disse har god lesbarhet for de aller fleste.

### <span id="page-3-2"></span>3 Bilder og alt-tekster

**Hovedregel:** Bilder og grafikk skal enten ha alt-tekst eller bli markert som dekorativt.

Bilder og grafikk er visuell informasjon, men ikke alle brukere kan se eller tolke hva de viser. Derfor må vi forklare det med tekst.

For å gi en tekstlig beskrivelse av et bilde, bruker vi i hovedsak *alternativ tekst*, forkortet til *alt-tekst*. Alt-teksten legger du inn ved å høyreklikke på bildet og velge «Vis alternativ tekst…» i menyen.

Bildets innhold og funksjon avgjør hva som skal legges inn:

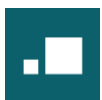

#### **1. Meningsbærende bilde**

For «vanlige» bilder/fotografier som har et meningsbærende innhold, skal du kort og konsist beskrive bildets motiv eller det viktigste innholdet. Du trenger ikke vite noe om bildet fra før, du skal bare beskrive hva du ser, f.eks. «Tre barn og en hund i en park» eller «Logo for Kulturtanken».

#### **2. Bilde av tekst**

Dersom bildet inneholder tekst, f.eks. at det er bilde av en plakat, er det som regel teksten som er det viktigste innholdet. Teksten i bildet må da gjengis i alt-teksten.

#### **3. Lenket bilde**

Dersom bildet fungerer som en lenke, altså at man åpner en lenke ved å klikke på bildet, er det lenken som er den viktigste funksjonen til bildet. Alt-teksten skal da beskrive lenkens mål, i stedet for bildets innhold.

#### **4. Dekorativt bilde**

Dersom bildet er ment som visuell pynt/dekorasjon, og det ikke har noen meningsbærende funksjon utover dette, skal du *ikke* skrive inn alternativ tekst, men i stedet huke av på «Marker som dekorativ». Dette gir skjermlesere beskjed om å ignorere det.

### <span id="page-4-0"></span>4 Tekstbokser og «flytende» objekter

Tekstbokser i Word er IKKE våre venner! De blir kodet som figurer, og skjermlesere vil antakelig *ikke* lese teksten som er skrevet inn i boksen. Dette er mulig å fikse på ulike måter, men det beste er å unngå tekstbokser, og heller utheve/ramme inn teksten med andre metoder.

#### **Dette er ikke en tekstboks!**

I stedet for å lage en tekstboks, kan man f.eks. skrive inn normal eller uthevet tekst, og sette inn en figur som man legger bak teksten og markerer som dekorativ.

«Flytende» objekter er også en ofte brukt Word-funksjon som skaper utfordringer for universell utforming. Et objekt eller bilde blir «flytende» dersom du høyreklikker på det, velger «Bryt tekst», og så velger noe annet enn *På linje med teksten* eller *Øverst og nederst*.

Valgene *Firkantet*, *Tett*, *Gjennom* etc. «løsriver» nemlig objektet fra dokumentets struktur og leserekkefølge, og det kan føre til at det ikke blir funnet av skjermlesere eller blir lest opp helt feil sted. (Du får også advarsel i Words [tilgjengelighetskontroll.](#page-7-1)) Derfor er det best å unngå «flytende» objekter, og heller bruke spalter eller andre metoder for å få objektet/bildet der man ønsker.

*Unntak: Dekorative bilder kan godt være «flytende», da de uansett blir ignorert av skjermlesere.*

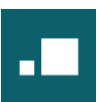

# <span id="page-5-0"></span>5 Fargekontrast

For å sikre god lesbarhet, må tekst og meningsbærende grafikk ha god kontrast mot bakgrunnen.

Vanlig tekst skal ha en kontrast på minst 4,5:1, mens stor tekst (som overskrifter) og grafiske objekter (som grafer) skal ha en kontrast på minst 3:1. Disse tallene er ikke så selvforklarende, men her følger noen eksempler på hva som består eller ikke består kravene, basert på Kulturtankens fargepalett:

### <span id="page-5-1"></span>5.1 Godkjent kontrast for normal tekst

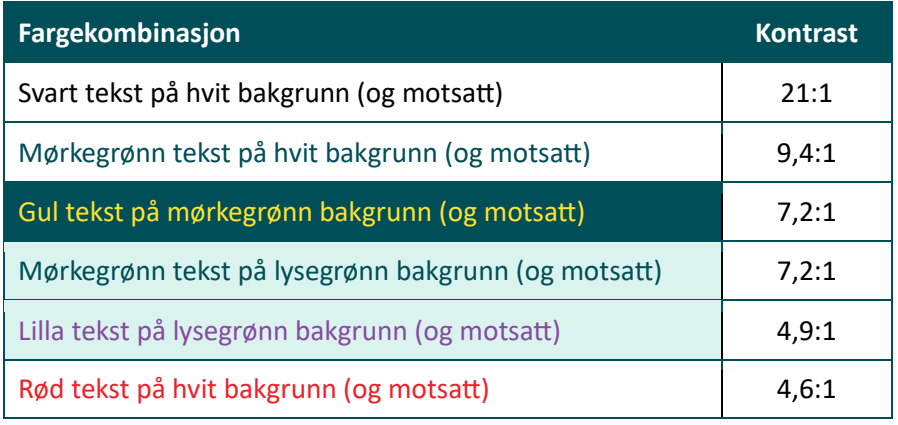

### <span id="page-5-2"></span>5.2 Godkjent kontrast for stor tekst og grafiske objekter (men ikke normal tekst)

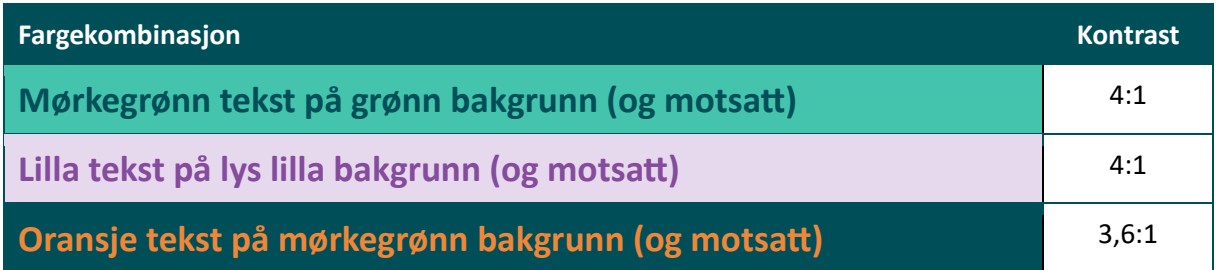

### <span id="page-5-3"></span>5.3 Ikke-godkjent kontrast for tekst og grafiske objekter

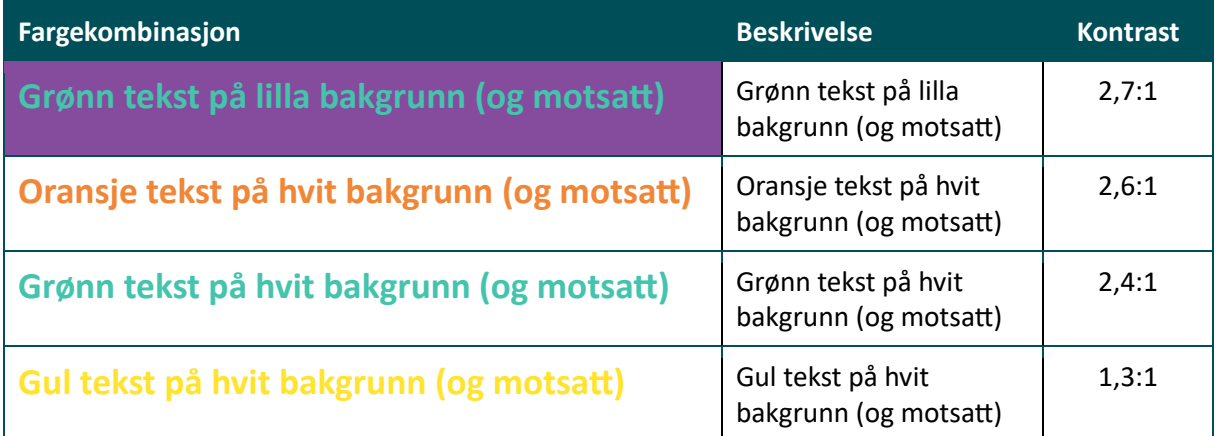

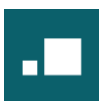

### <span id="page-6-0"></span>5.4 Tips og verktøy for fargekontrast

Det viktigste rådet er at det er lurt å holde seg til kontraster som er trygt innenfor kravene. Dersom kontrasten ikke er god nok, husk at du kan benytte fargene i Kulturtankens fargepalett i ulike metningsgrader (med ulik prosentandel av hvitt) for å bedre kontrasten mot mørkere farger.

[Color Contrast Analyser](https://www.tpgi.com/color-contrast-checker/) er et veldig fleksibelt program for å sjekke fargekontrast, som kan lastes ned gratis. Med pipette-verktøyet kan du velge hvilken som helst farge på skjermen din, og når du har valgt både forgrunns- og bakgrunnsfarge får du enten *Pass* eller *Fail* på om kontrasten er innenfor kravene.

Det finnes mange kontrastverktøy som er tilgjengelig på nett, bl.a. [Adobe Color Contrast Analyzer,](https://color.adobe.com/nb/create/color-contrast-analyzer) som er ekstra nyttig fordi du enkelt kan endre metningsgraden og se hvor mye som skal til for å være innenfor kravene. Men felles for de fleste nettbaserte verktøyene er at du må legge inn fargekoden selv.

## <span id="page-6-1"></span>6 Tekstdeling

**Hovedregel:** Ha færrest mulig tomme tekstfelter i dokumentet.

Når man ønsker å legge inn avstand mellom tekstblokker, er det enkelt å ty til mellomromstasten eller Enter. Problemet med dette og universell utforming, er at alle de tomme tekstfeltene som skapes kan bli lest opp av en skjermleser som «blank», og det kan bli veldig mange «blank» etter hverandre.

*Tips: Klikk på paragraf-ikonet* ¶ *under Hjem > Avsnitt, for å markere alle tekstfelter i dokumentet. Prøv å fjerne de tomme feltene.*

Bruk de innebygde Word-funksjonene som innrykk (med Tab-tasten), linjeavstand og Skift (under Oppsett > Utskriftsformat). Under Skift finner du bl.a. Sideskift, som er en effektiv og ryddig måte å starte en ny side på.

Stiler (som beskrevet under [2 Tekststiler og overskrifter\)](#page-2-0) er også et veldig nyttig verktøy for å jobbe med tekstdeling og -avstand. Høyreklikk på stilen og velg «Endre…». Da får du opp en egen boks hvor du kan endre skriften. Klikk på knappen Format nederst til venstre og velg Avsnitt. Der kan du bl.a. styre avstanden over og under alle avsnitt med den aktuelle stilen, i tillegg til linjeavstand.

# 7 Visuelle markeringer

<span id="page-6-2"></span>**Hovedregel:** Farge skal aldri benyttes som eneste informasjonsbærer.

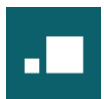

Evnen til å oppfatte farger varierer fra person til person. Det er ikke alle som vil kunne tolke en tabell eller et diagram som kun baserer seg på farge, f.eks. hvor grønn tekst/bakgrunn betyr godkjent og rød betyr ikke godkjent. Derfor skal det alltid benyttes en annen visuell markering i tillegg, f.eks. en hake for godkjent og et kryss for ikke godkjent:

### **V Godkjent X Ikke godkjent**

<span id="page-7-0"></span>I tillegg skal f.eks. [en lenke](#page-6-2) aldri være markert kun med farge, med mindre den er del av en meny eller annen lenkesamling (f.eks. en innholdsfortegnelse). Den bør være understreket eller ha en form for innramming, f.eks. som en knapp.

# 8 Tabeller

Det er to hovedkrav til en universelt utformet tabell, slik at den blir forståelig og oversiktlig for alle brukere:

- 1. Den må ha en overskriftsrad. For å sette overskriftsrad, marker tabellen og gå til fanen Tabellutforming > Alternativer for tabellstil. Huk av for overskriftsrad.
- 2. Den må ha en tittel som beskriver innholdet. Høyreklikk på tabellen, velg «Egenskaper for tabell» fra menyen, gå til fanen *Alternativ tekst* og sett tittelen der.

I tillegg bør tabellen holdes enkel og ryddig, det vil si at rader og kolonner ikke deles opp i mindre nivåer underveis. Dersom det er behov for å lage en intrikat tabell med flere nivåer, bør det vurderes om den kan deles opp i flere tabeller.

<span id="page-7-1"></span>Se [5 Fargekontrast](#page-5-0) for eksempler på universelt utformede tabeller.

# 9 Tilgjengelighetskontroll

Word og andre Office-programmer har en innebygd tilgjengelighetskontroll, som du finner under Se gjennom > Tilgjengelighet.

Grunnen til at det å benytte tilgjengelighetskontrollen ikke er første og eneste punkt i denne veiledningen, er fordi kontrollen ikke klarer å plukke opp alle feil. I tillegg kan den også gi advarsler om detaljer som egentlig er innenfor kravene.

Man kan derfor ikke stole på tilgjengelighetskontrollen alene. Men det er likevel anbefalt å gå gjennom resultatene fra kontrollen før man sender eller eksporterer dokumentet. Den gir også mye nyttig tilleggsinformasjon.

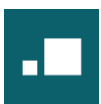

# <span id="page-8-0"></span>10 Eksportere til PDF

Selv om et Word-dokument er perfekt universelt utformet, må man likevel være obs når man gjør det om til en PDF. Kodingen og innstillingene fra Word må følge med over til PDF-dokumentet.

For å eksportere et dokument til PDF, klikk på Fil > Eksporter > Opprett PDF-/XPS-dokument. I lagringsvinduet som kommer opp, pass på at du har valgt PDF under Filtype.

Før du klikker på Lagre, klikk på knappen Alternativer, og sjekk at *Koder for dokumentstruktur for tilgjengelighet* er huket av. I tillegg bør *Dokumentegenskaper* som hovedregel være huket av, og hvis det er et dokument på flere sider med mange overskrifter, bør *Opprett bokmerker* være huket av.

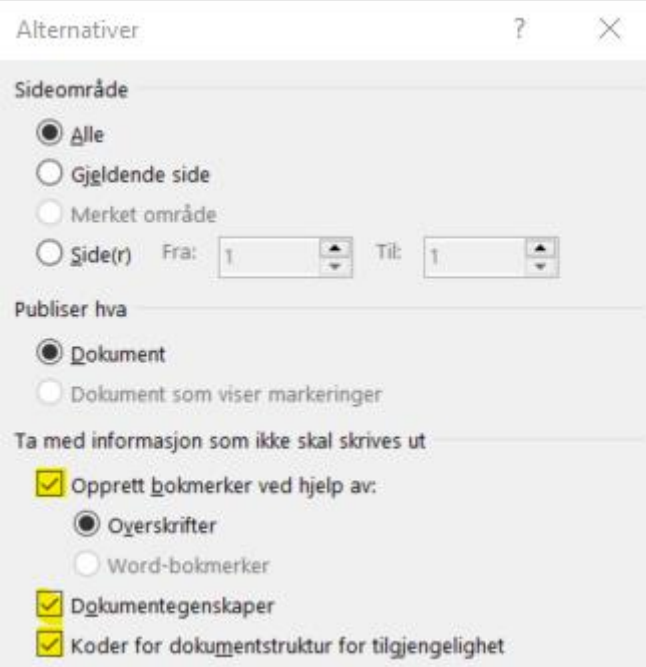

# <span id="page-8-1"></span>11 Les mer om universell utforming

- [UU-tilsynet: Rettleiar for universelt utforma Word-](https://www.uutilsynet.no/veiledning/rettleiar-universelt-utforma-word-og-pdf-dokument/1636) og PDF-dokument
- [UU-tilsynet: PowerPoint](https://www.uutilsynet.no/veiledning/powerpoint/229)
- [Blindeforbundet: Skrift og lesbarhet](https://www.blindeforbundet.no/universell-utforming/skrift-og-lesbarhet)
- [Blindeforbundet: Bli lesbar](https://www.blindeforbundet.no/universell-utforming/bli-lesbar)
- [Bufdir: Universell utforming og tilgjengelighet](https://www.bufdir.no/likestilling/universell-utforming/)